# How to Request a Room Reservation

**Step 1:** Hover over "My Account" and choose "Log In". Use your NIACC username/password to login to NIACC Scheduling.

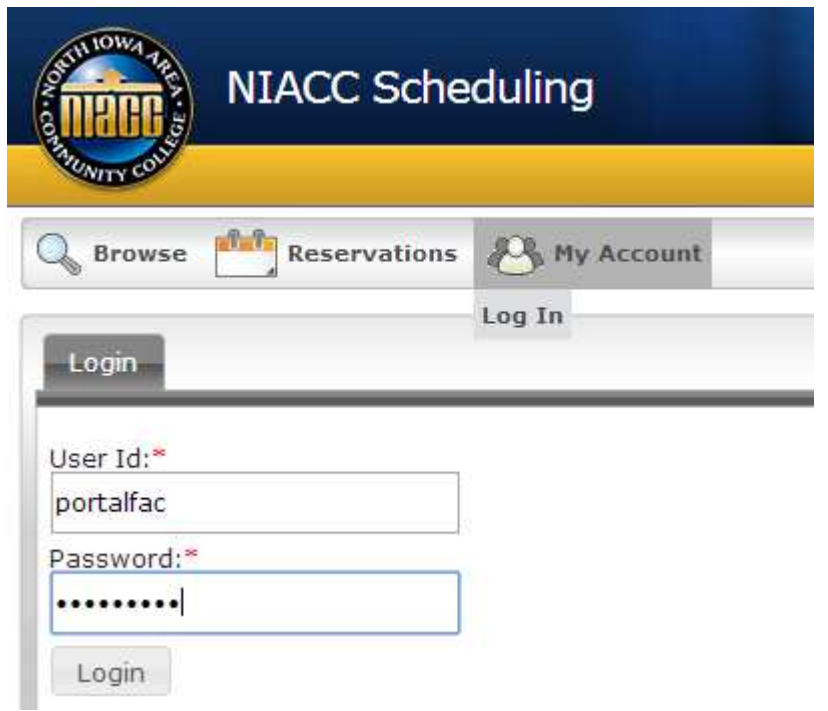

*If you do not have a NIACC Scheduling account you will be notified your account is pending. An account will be created, usually within 2 business days, and you will be notified the account is active.*

**Step 2:** Hover over "Reservations" and choose "Room Request – NIACC Faculty and Staff".

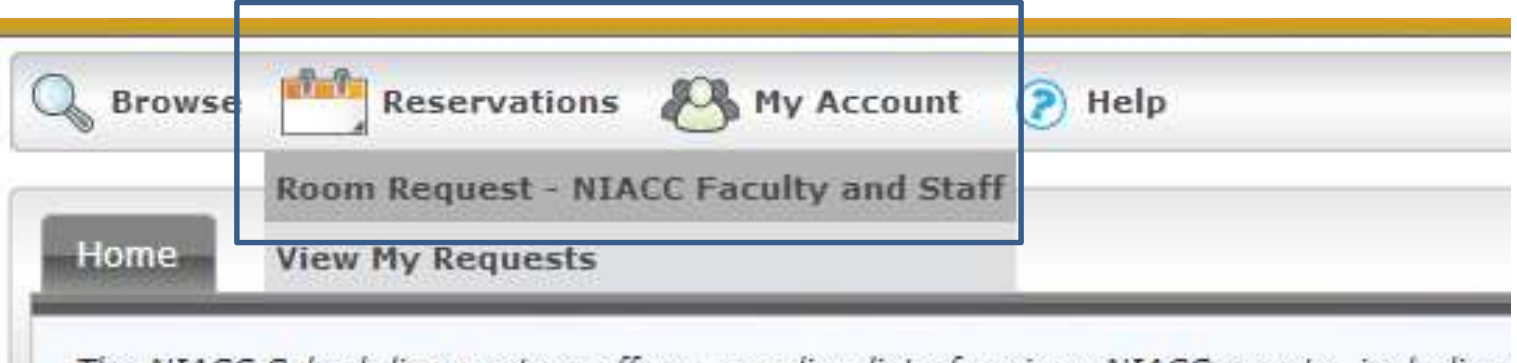

The NIACC Scheduling system offers an online list of various NIACC events, including weekly calendar of events by clicking on a category listed below. Return to the main n Meetings are typically not visible through this online area.

#### How to Request a Room Reservation:

NIACC Faculty/Staff may request an account. Choose "My Account" and click "Log In" you will see a message that your account is pending. You should receive notification v active. Once your NIACC scheduling account is active you may login and choose "Rese to begin the process. If you have questions please contact Kathy Foster, NIACC Even

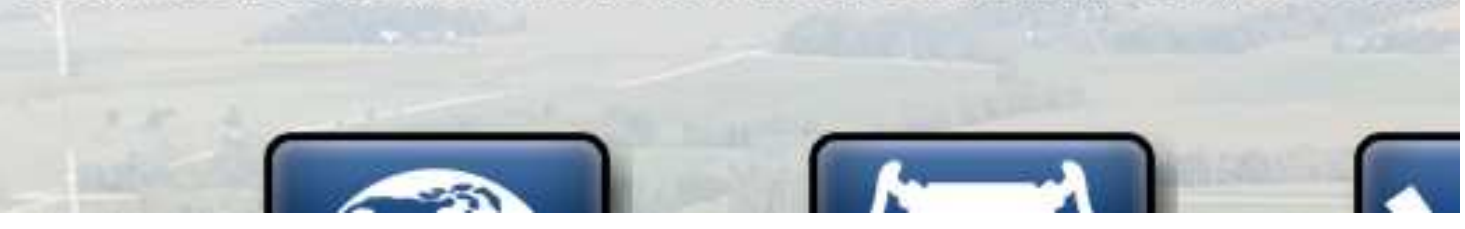

**Step 3:** Fill in all the required (**\***) information and choose "Find Space".

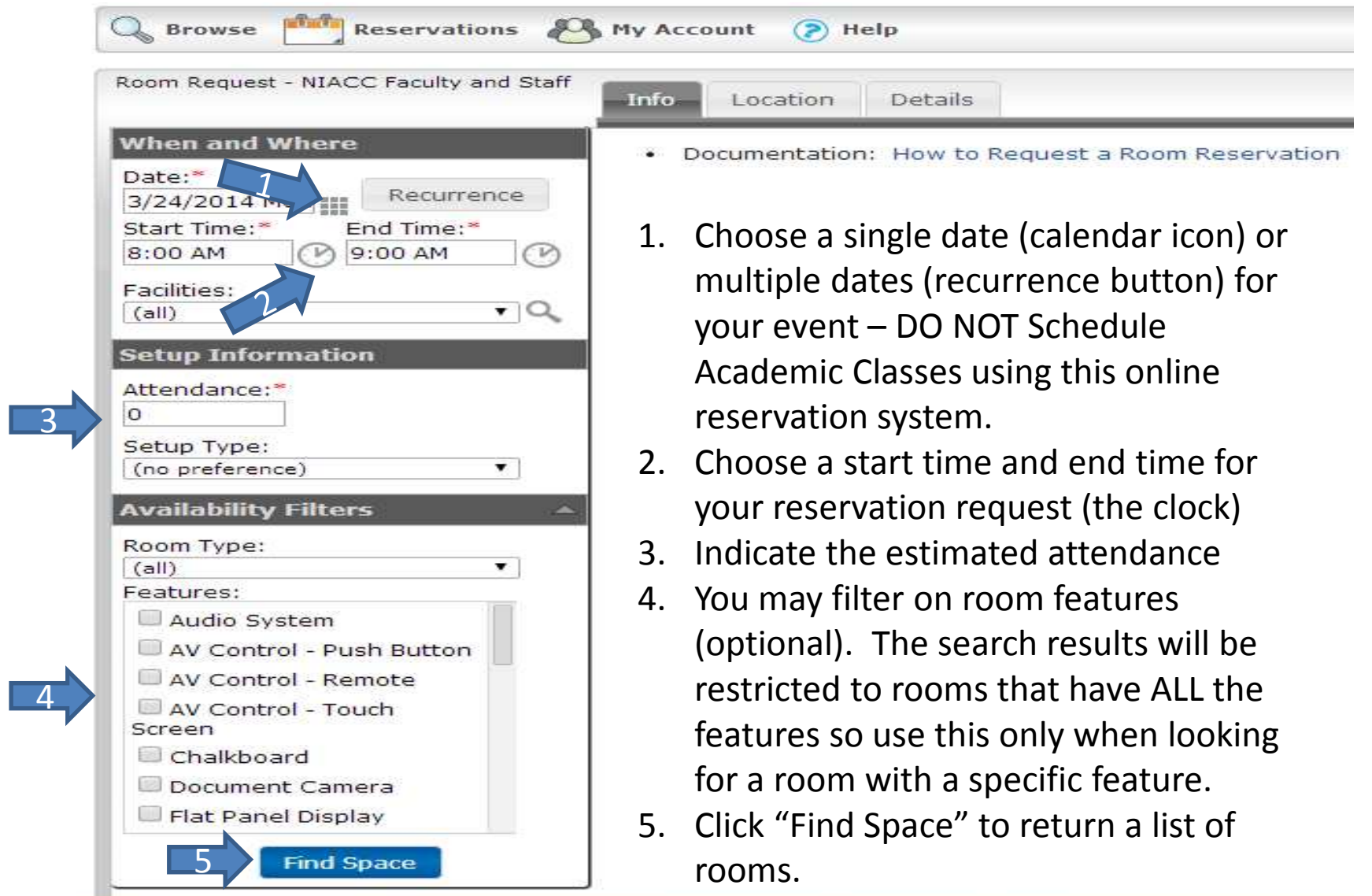

# **Step 4:** Choose an available room – click on the "+" sign.

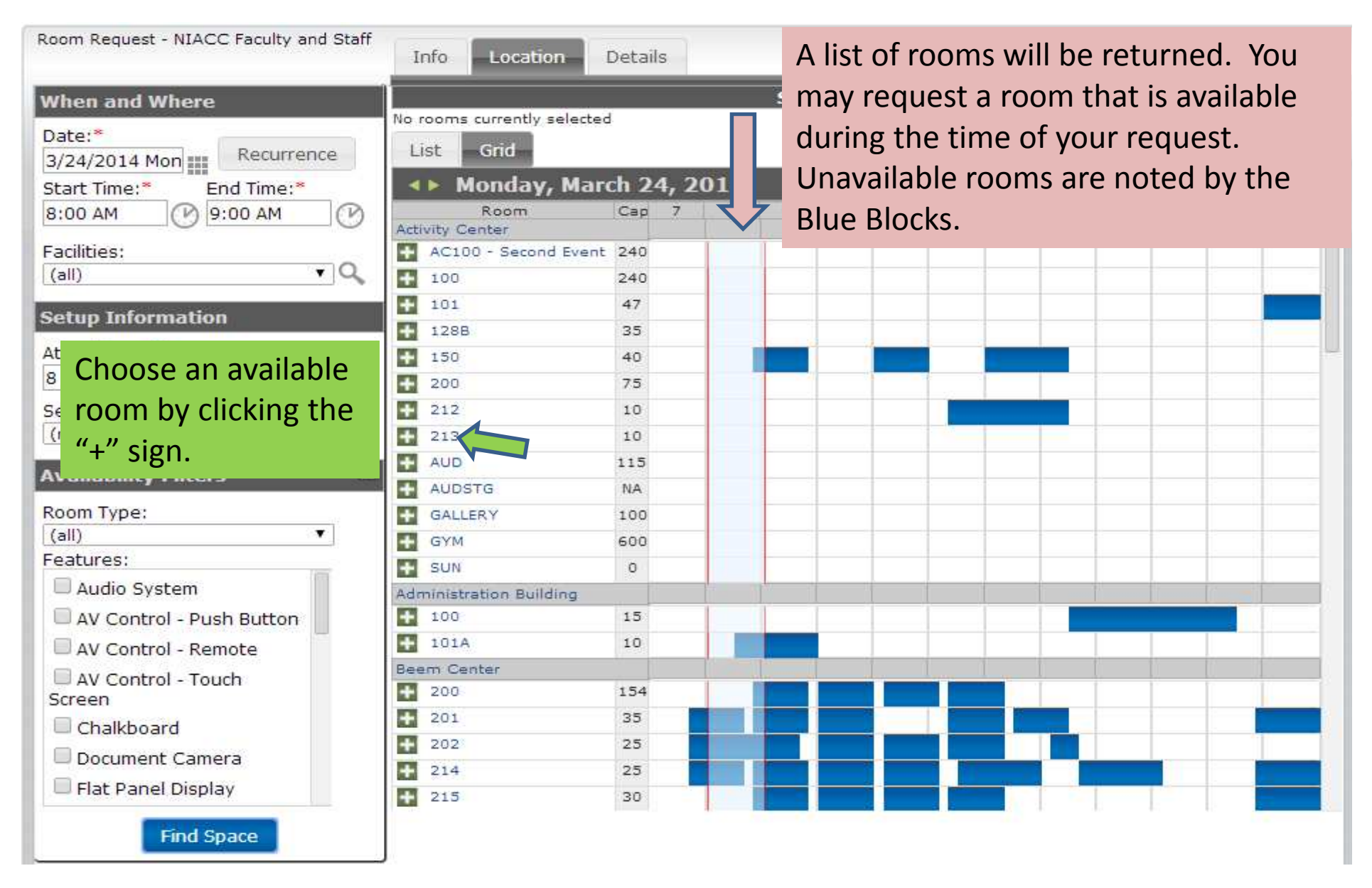

**Step 5:** Your chosen room will move above the grid indicating you have selected it to request it be reserved for the date/time you've entered.

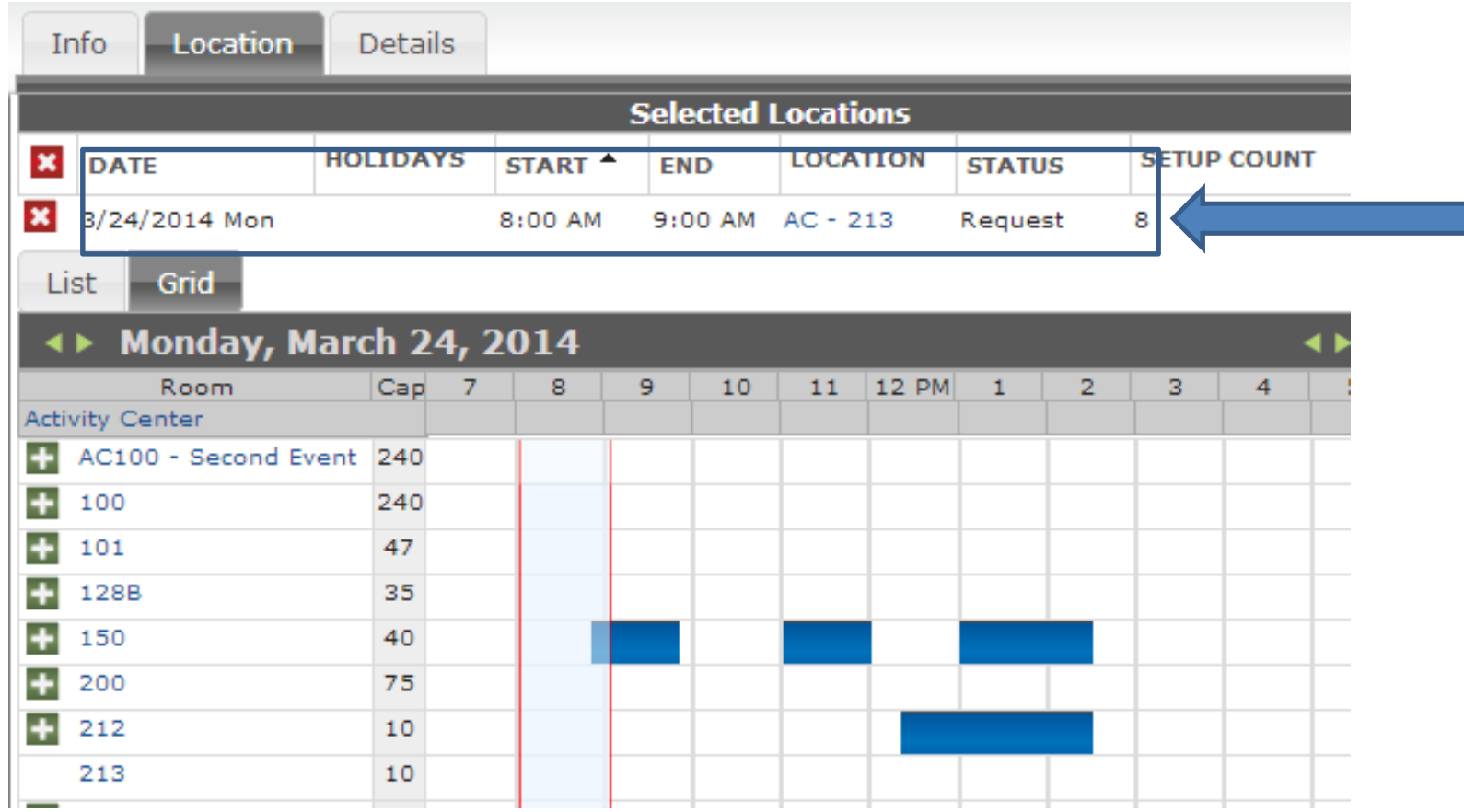

## **Step 6:** Click the "Details" tab and enter additional details about your event.

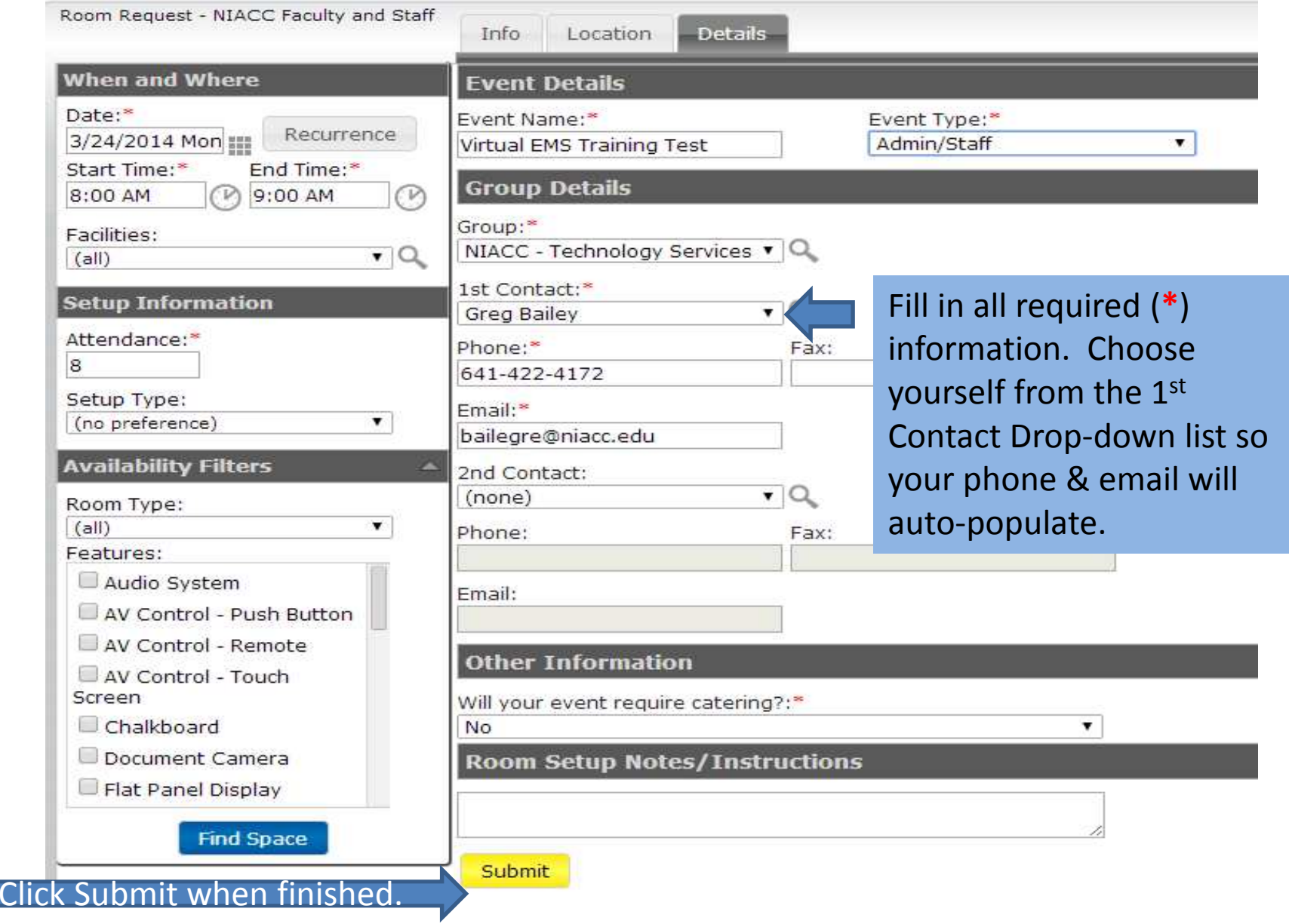

### **What happens next?**

NIACC's event coordinator, Kathy Foster, will be notified you have submitted a room reservation request.

You will be contacted once your reservation request has been confirmed or if the Event Coordinator needs additional information.

Questions? Email Kathy Foster (fostekat@niacc.edu)

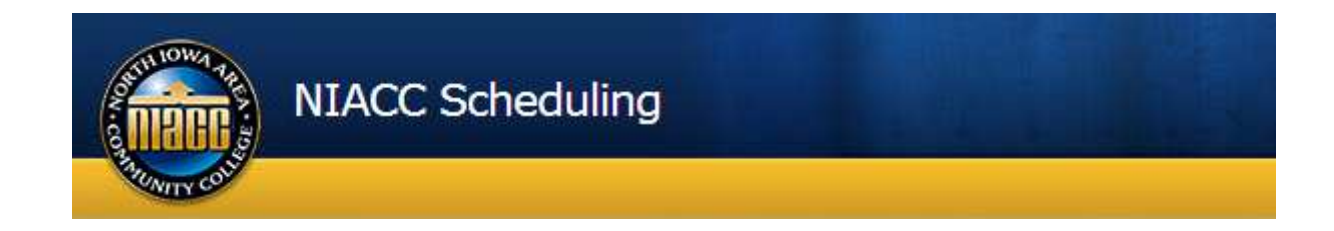